# **K** metronet

### **Übersicht über die Hilfethemen:**

- 1. Metronet Wichtige Informationen
- 2. Registrierung Schritt für Schritt
- 3. Allgemeine Konfigurationshinweise
- 4. Liste der Einwahlknoten
- 5. Hinweise zur Fehlerbehebung
- 6. Hinweise zur für Isdn-Karten

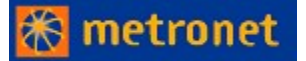

### **Wichtige Informationen zum Metronet-Internetzugang. Bitte sorgfältig durchlesen!**

Sehr geehrter Kunde,

nachfolgend einige wichtige Informationen zu der auf dieser CD-ROM (Version V10) vorhandenen Metronet-Zugangssoftware und ihrer Installation.

#### **Für Windows 3.1x ...**

steht Ihnen als Standard-Browser der Microsoft Internet Explorer 2.1 (deutsche Version) mit DialUp-Kit zur Verfügung. Um sich nach der Installation bei Metronet zu registrieren, klicken Sie bitte auf "Anmelden bei Metronet".

#### **Für Windows 95 ...**

steht Ihnen als Standard-Browser der Microsoft Internet Explorer 3.0 (deutsche Version) inkl. einer automatischen Einrichtung der Internetverbindung unter Windows 95 zur Verfügung.

#### **Allgemeine Informationen ...**

Sie werden zu Beginn der Registrierung aufgefordert, Ihre Registrierungsnummer einzugeben. Diese Nummer finden Sie auf der Verpackung Ihrer Metronet-Zugangssoftware. Als Benutzernamen und Passwort geben Sie beide Male "**metronet**" ein. Bei der Registrierung können Sie dann Ihren Benutzernamen und Ihr Kennwort frei wählen!

Die Haupt-Einwahlnummern zur Registrierung lauten wie folgt:

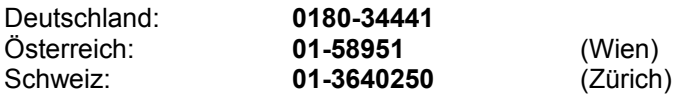

Alternativ dazu können Sie zur Registrierung auch eine Einwahlnummer aus der Liste der lokalen Knoten benutzen. Dazu müssen Sie jedoch in den Optionen Ihres Browsers die Proxies ausschalten. Als Adresse geben Sie http://192.168.100.3:8888 ein.

Sollten sich bei der Installation wider Erwarten Probleme ergeben, die sich mit den vorhandenen Hilfe-Funktionen nicht beheben lassen, rufen Sie bitte unsere Hotline an.

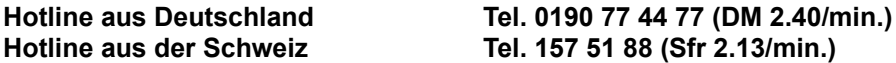

Wir wünschen Ihnen viel Spaß mit dem Metronet-Internetzugang und dem MS Internet Explorer.

Ihr Metronet-Team

#### P.S.

Die neuesten Versionen des MS Internet Explorer sowie ein entsprechender Mailreader und ein Newsreader stehen bei Microsoft bereits online zur Verfügung und können unter folgender Internetadresse heruntergeladen werden:

#### **http://www.microsoft.com/ie\_intl/de/download/**

Zur Übersicht

# **K** metronet

### **Allgemeine Hinweise zu möglichen Installationsproblemen**

Die folgenden Hinweise helfen ihnen, eventuell bei der Installation auftretende Probleme allgemeiner Art selbst zu beheben.

**Im Zweifelsfall sollten Sie immer die Standardeinstellungen verwenden und diese mit "Weiter" oder "OK" bestätigen**

**Wichtiger Hinweis: Bitte verwenden Sie nur bei der Registrierung...**

**... als Benutzername: metronet**

**... als Kennwort: metronet**

**Bei der ersten Einwahl auf Ihrem lokalen Einwahlknoten verwenden Sie Ihren persönlichen Benutzernamen und Ihr Passwort.**

#### Installationshinweise unter Windows 95 vor dem Verbindungsaufbau

#### Zugangseinstellungen für Windows 95 und Microsoft Internet Explorer 3.0

#### Zugangseinstellungen für Windows 3.1x und Microsoft Internet Explorer 2.1

Weitere Infomationen zu Metronet können Sie online abrufen, sobald Sie sich registriert haben.

Bei Installationsproblemen, die Sie auf diesem Weg nicht lösen können, rufen Sie bitte unsere Hotline an:

**Hotline aus Deutschland: Tel. 0190 77 44 77 (DM 2.40/min.) Hotline aus der Schweiz: Tel. 157 51 88 (Sfr 2.13/min.) Hotline Österreich ist in Vorbereitung**

Zur Übersicht

# <mark>i<sup>★</sup></mark> metronet

### **Hinweise zur Behebung möglicher Fehler:**

Das Modem wird nicht aktiviert

Das Modem meldet kein Freizeichen

Das Modem meldet ein Freizeichen, wählt aber nicht

Die gewählte Nummer ist besetzt

Die gewählte Nummer antwortet nicht

Nach dem Verbindungsaufbau erscheint nicht das Metronet-Registrierungsformular

Sie haben Win 3.xx und haben Probleme die Registrierungsseite zu empfangen

Sie haben sich registriert und können sich nicht einwählen oder keine Seite öffnen

Zurück zur Übersicht

### **Das Modem wird nicht aktiviert**

1. Externes Modem: Überprüfen Sie bitte, ob Ihr Modem einen Ein-/Ausschalter besitzt und schalten Sie das Modem ein.

2. Überprüfen Sie bitte alle Kabelverbindungen zu Ihrem Modem, am besten durch Lösen der Verbindung und erneutes Einstecken.

3. Überprüfen Sie die Hardware-Einstellungen Ihres Windows-Systems. Angaben hierzu erhalten Sie im Windows-Hilfesystem.

4. Konfigurieren Sie eine neue DFÜ-Netzwerk Verbindung. Die Vorgehensweise hierfür finden Sie in den Hilfetexten

### **Das Modem meldet kein Freizeichen**

- 1. Überprüfen Sie bitte die Kabelverbindung Ihres Modems zum Anschluß der Telekom, am besten durch Lösen der Verbindung und erneutes Einstecken.
- 2. Wenn möglich, überprüfen Sie bitte den Telekom-Anschluß mit einem anderen Endgerät (z.B. einem Telefon). Wenn Sie auch hier kein Freizeichen erhalten, liegt das Problem beim Telekom-Anschluß. Wenn Sie mit einem anderen Endgerät ein Freizeichen erhalten haben, kann Ihr Modem defekt sein.
- 3. Bei einem Nebenstellenanschluß können zusätzliche Modemeinstellungen nötig werden Hinweise hierzu erhalten Sie in der Modem-Bedienungsanleitung.

### **Das Modem meldet ein Freizeichen, wählt aber nicht**

- 1. Ergänzen Sie bitte in den Modem-Einstellungen den Init-String und fügen "**X3**" hinzu, oder
- 2. Schauen Sie im Handbuch Ihres Modem nach dem Stichwort "**X3-Parameter**" bzw. "**Wählen an Nebenstellen**" oder "**Anwahl ohne Warten auf Freizeichen**".

#### **Die gewählte Nummer ist besetzt**

- 1. Überprüfen Sie die eingetragene Nummer durch manuelles Anwählen mit einem Telefon. Ist auch hier die Nummer besetzt, wählen Sie sich bitte zu einem späteren Zeitpunkt nochmal ein.
- 2. Sollten Sie sich bereits angemeldet haben, können Sie die aktuelle Einwahlnummer ändern (siehe Liste der Einwahlknoten). Beachten Sie hierbei, daß Sie als Adresse der Registrierungsseite folgende IP angeben: http://192.168.100.3:8888

### **Die gewählte Nummer antwortet nicht**

- 1. Überprüfen Sie die eingetragene Nummer durch manuelles Anwählen mit einem Telefon. - Sollte das **typische Modempfeifen** zu hören sein, kann ein Defekt an Ihrem Modem vorliegen. - Sollte das **typische Modempfeifen** nicht zu hören sein, ist möglicherweise das Modem der Gegenstelle kurzfristig nicht aktiv. Bitte wählen Sie sich dann zu einem späteren Zeitpunkt nochmals ein.
- 2. Sollten Sie sich bereits angemeldet haben, können Sie die aktuelle Einwahlnummer ändern (siehe Liste der Einwahlknoten).

### **Nach dem Verbindungsaufbau erscheint nicht das Metronet-Registrierungsformular**

1. Wählen Sie die folgende Adresse: http://192.168.100.3:8888

2. Falls sich diese Seite nicht öffnet, überprüfen Sie die Konfigurationseinstellungen. Während der Registrierung sollten die Proxies ausgeschaltet sein.

Vergessen Sie nicht, sie nach der Registrierung wieder zu aktivieren.

### **Sie haben Win 3.xx und Probleme die Registrierungsseite zu empfangen**

- 1. Überprüfen Sie die Proxyeinstellungen Ihres Browsers: 192.168.100.3:80
- 2. Erstellen Sie eine neue DFÜ-Verbindung (siehe Konfigurationshinweise).

### **Sie haben sich registriert und können sich nicht einwählen oder keine Seite öffnen**

1. Überprüfen Sie, ob Sie sich mit Ihrem Benutzernamen und Ihrem Passwort bei Metronet angemeldet haben. Der Benutzername muß klein geschrieben werden. Das Passwort wird so eingegeben, wie Sie es mit uns vereinbart haben.

2. Überprüfen Sie die Konfigurationseinstellungen Ihres Browsers.

# **i** metronet

### **Liste der lokalen Einwahlknoten:**

(Stand 22.10.96)

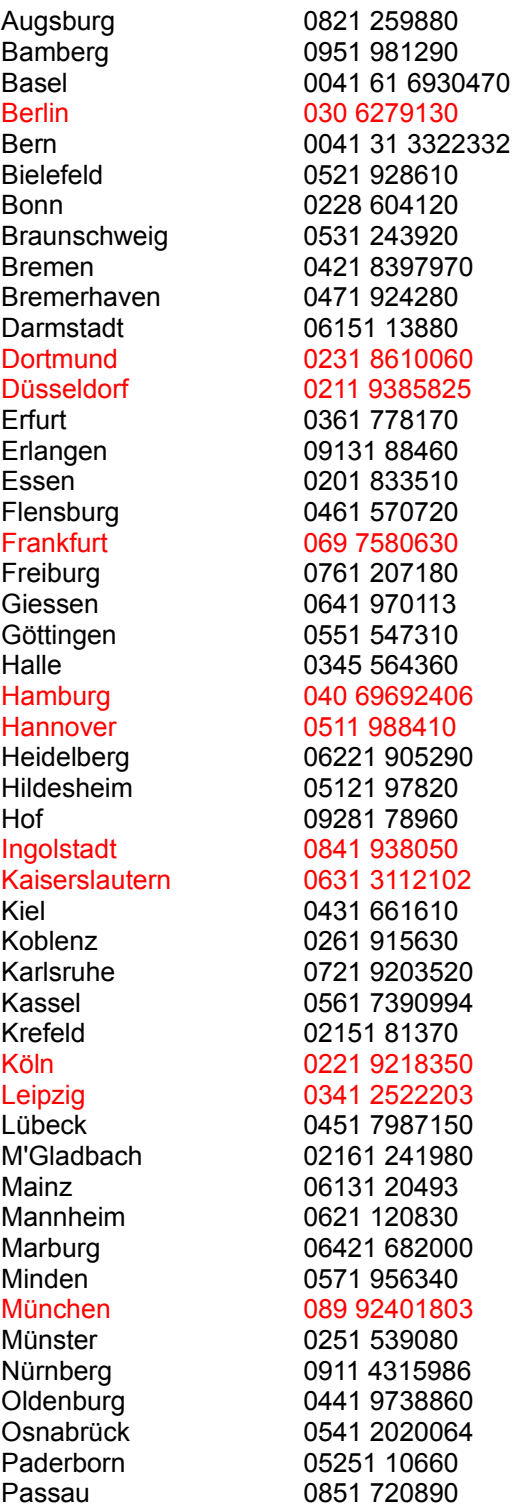

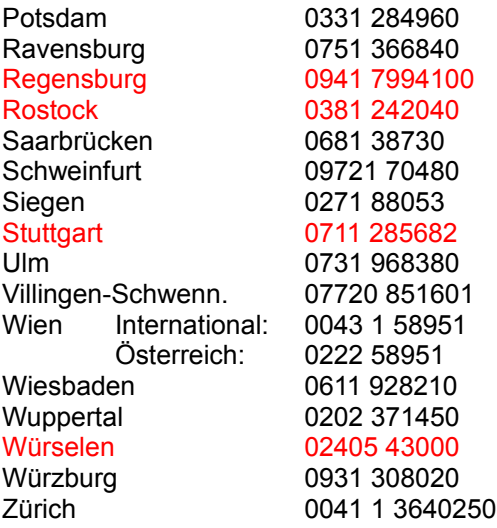

Alle rot markierten Einwahlknoten erreichen Sie sowohl analog als auch per ISDN (Stand 4/97). Die aktuelle Übersicht sehen Sie während der Registrierung sowie auf der Metronet-Service-Seite.

Zurück zur Übersicht

# **K** metronet

### **Installationshinweise unter Windows 95 vor dem Verbindungsaufbau:**

Sollte der Verbindungsaufbau nicht funktionieren, überprüfen Sie bitte folgende Einstellungen:

1. Modem:

Zunächst muß das Modem konfiguriert sein (je nach Modell unterschiedlich).

- neues Modem mit "Start - Systemsteuerung" - "Modems" - "Hinzufügen" einrichten

2. DFÜ-Adapter/Verbindung:

In den Netzwerkeinstellungen müssen der **DFÜ-Adapter** und das Protokoll **TCP/IP** vorhanden sein

- neues Protokoll mit "Start - Einstellungen - Systemsteuerung" - "Netzwerk" - "Hinzufügen" - "Protokoll" - "Hinzufügen" - "Microsoft" - "TCP/IP" einrichten

- evtl. fehlender DFÜ-Adapter wird automatisch eingetragen, wenn man das DFÜ-Netzwerk neu einrichtet (der DFÜ-Adapter ist als Standard in Ihrer Windows 95-Software enthalten)

Zurück zur Übersicht

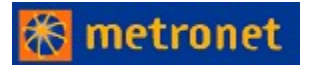

### **Der Internet-Zugang - Schritt für Schritt**

Der Weg ins Internet ist einfach und unkompliziert. Neben Ihrem PC, einem Telefonanschluß und einem Modem brauchen Sie dafür lediglich diese CD. Hier finden Sie die aktuelle Version des Microsoft Internet Explorers. Mit diesem Browser können Sie die Welt des WWW entdecken. Weiterhin führt Sie eine einfache Registrierungsroutine zu Ihrem persönlichen Internetzugang.

#### · **Start der CD-Rom**

Nach dem Start der CD-Rom begrüßt Sie unsere Willkommen-Seite. Hier können Sie verschiedene Buttons anwählen:

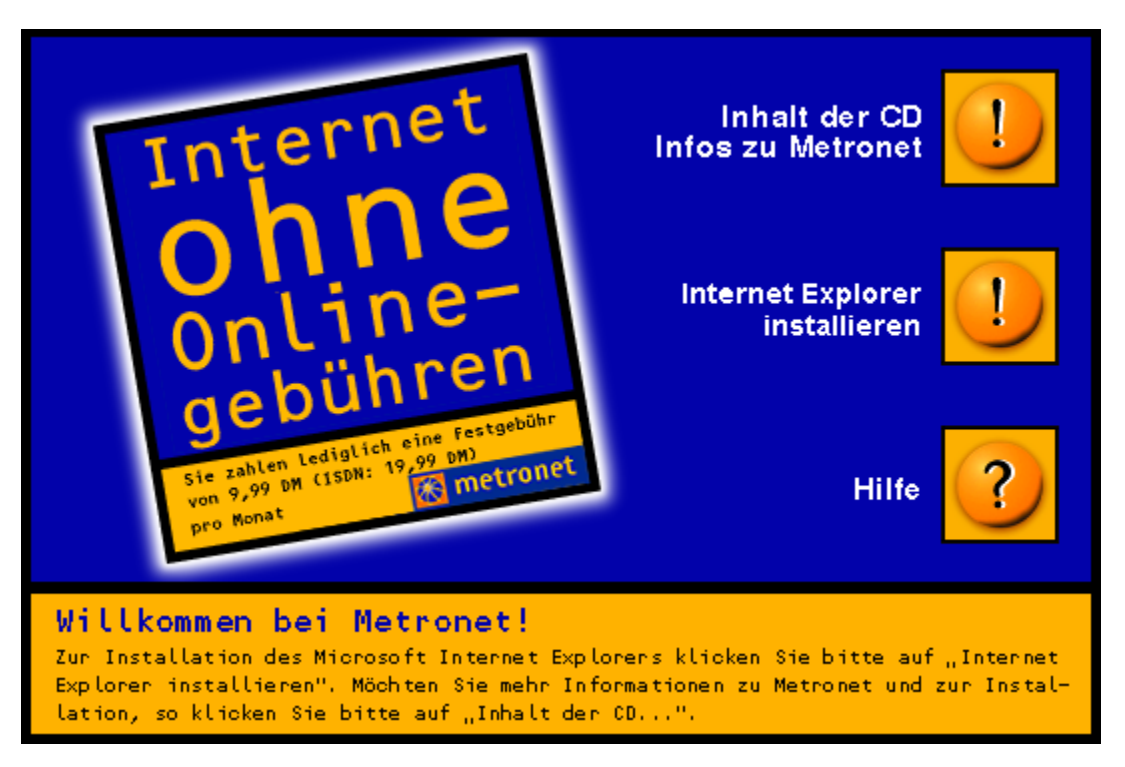

#### **Informationen über Metronet und diese CD**

Hier lernen Sie das Unternehmen Metronet kennen und erfahren mehr über den Inhalt der CD.  **Installation starten**

Die Anwahl dieses Buttons startet die Installation des Microsoft Internet Explorers. Nach dieser Installation registrieren Sie sich bei Metronet einfach online. Sie können jedoch auch nur ein Update Ihrer Browser-Software durchführen, indem Sie nach erfolgter Installation und dem Neustart Ihres Systems auf den Link Ich habe die Registrierung erfolgreich abgeschlossen klicken.

#### **Hilfe**

Hier rufen Sie Hilfetexte auf. Die Hilfedatei beinhaltet viele Informationen zur Registrierung und zur Einstellung Ihrer Software.

· **Starten Sie die Installation**

Nun wird das Setup für den Microsoft Internet Explorer gestartet. Es erscheinen die Nutzungsbedingungen für den Browser von Microsoft.

· Sie wählen **JA**. Damit erklären Sie sich mit den Microsoft Lizenzbedingungen einverstanden. Der Microsoft Internet Explorer wird nun installiert.

· Wenn Sie dem Lizenzvertrag nicht zustimmen, dann wählen Sie **NEIN**. Die Installation wird abgebrochen.

· Die Installation wird auch unterbrochen, wenn neuere Komponenten überschrieben werden sollen. Das ist z. B. der Fall, wenn Sie bereits eine Version des Explorers installiert haben,

die neuere Daten enthält. Wählen Sie **JA**, wenn Sie die aktuellere Datei behalten wollen.

Wählen Sie **NEIN**, wenn Sie die Datei mit der des Microsoft Internet Explorers (von der CD) überschreiben wollen.

· **Land- und Einwahlnummer** auswählen

Wählen Sie das Land und den nächsten Einwahlknoten aus.

· Die Installation wird jetzt fortgesetzt. Dabei erhalten Sie die Aufforderung, Ihren PC neu zu starten.

Mit dem Neustart übernehmen Sie die Einstellungen des Microsoft Internet Explorers in Ihre

Konfiguration. (Sie haben unter Win95 die Möglichkeit, mit dem Deinstallationsprogramm alle Komponenten des Browsers aus Ihrem System zu entfernen).

Nach der erfolgreichen Installation haben Sie verschiedene **Auswahloptionen**:

### Die Installation des **MICROSOFT INTERNET EXPLORER**

wurde erfolgreich abgeschlossen!

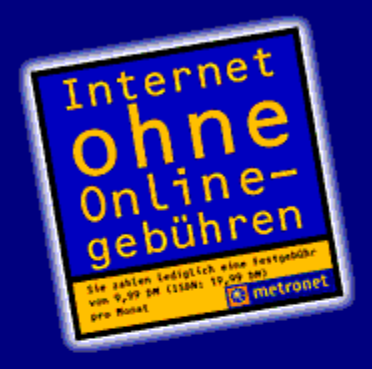

Sie können sich jetzt online bei Metro registrieren. Mit Metronet surfen Sie eine Festgebühr von 9,99 DM pro Mo (ISDN 19,99 DM pro Monat) grenze durch das Internet - ohne teure Online-Gebühren! Bundesweit fast 70 Einwahlknoten sorgen dafür, daß Sie sich meist zum Ortstarif einwählen können. Damit ble Ihre Telefonkosten niedrig.

Nutzen Sie j**etzt** die vielen Vorteile de Metronet-Internetzugangs und registrieren Sie sich!

Unter Hilfe finden Sie neben weiteren nützlichen Informationen auch eine Liste de Einwahlknoten und Hinweise zur Registrierung. Sollten Sie bereits registriert sein Ihr Passwort und den Benutzernamen kennen, können Sie das Programm beer

Ich möchte die Verbindung beenden, den Microsoft Browser schließen, zu Wind zurückkehren und... ...Einstellungen

vornehmen

...ich möchte **HILFE** 

<u>…keine Einstellunge</u> vornehmen

Registrierung Wenn Sie diesen Link aktivieren, starten Sie den Registrierungsvorgang. Hilfe / Ich möchte Hilfe Wenn Sie diesen Link wählen, können Sie die Hilfetexte einsehen, die Ihnen bei verschiedenen Problemen weiterhelfen. Programm beenden Wenn Sie diesen Link aktivieren, brechen Sie die Registrierung vorzeitig ab, ohne den Microsoft Internet Explorer vollständig zu installieren. Sie werden gelangen auf dieses Formular, wenn Sie den Microsoft Internet Explorer erneut starten. Einstellungen vornehmen Wenn Sie bereits registriert sind, können sie mit diesem Link die Registrierung abschließen und somit den Microsoft Internet Explorer vollständig installieren. Es werden nur die Standartwerte für die DFÜ-Verbindung eingetragen. Sie müssen nach dem Start des Internet Explorers den

Benutzernamen, das Kennwort und die Telephonnummer des Einwahlknotens eintragen.

keine Einstellungen vornehmen Wenn Sie diesen Link aktivieren, brechen Sie die Registrierung vorzeitig ab, ohne den Microsoft Internet Explorer vollständig zu installieren. Sie werden gelangen auf dieses Formular, wenn Sie den Microsoft Internet Explorer erneut starten.

#### · **Die Registrierung**

Nun erfolgt die Anwahl ins Internet. Nach der Einwahl mit dem Benutzernamen metronet und dem Kennwort metronet wird die Registrierungsseite aufgebaut. Hier lesen Sie weitere Erläuterungen zum Registrierungsvorgang. Hilfe bei eventuellen Problemen finden Sie in der Hilfedatei.

Mit der nun aufgebauten Verbindung können Sie noch nicht surfen, sondern lediglich die Registrierungsseite erreichen (http://192.168.100.3:8888).

Nach erfolgter Registrierung trennen Sie die Verbindung und wählen sich mit Ihrem Benutzernamen (in kleinen Buchstaben) und dem gewählten Kennwort ein.

Falls Sie Probleme haben sollten, kontrollieren Sie einfach die Konfiguration des Browsers und der DFÜ-Verbindung. Der Hilfetext unterstützt dies ausführlich.

Zur Übersicht

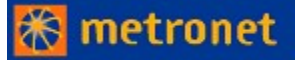

#### · **Installation der Metronet-Software mit der AVM Fritz!Card oder AVM A1**

Sie haben bereits die Fritz!Card oder die A1 ISDN Karte unter Windows 95 korrekt installiert.

Wenn nicht schon geschehen, sollten Sie den Capi-Port-Treiber von AVM installieren. Die Anleitung zur Installation des Capi-Port-Treibers finden Sie in der dem Treiber beigefügten Dokumentation.

Danach installieren Sie die Metronet-Software; als Modem wählen Sie PPP over ISDN aus.

#### · **Installation der Metronet-Software mit der Teles 16.3 PnP-Karte**

Sie haben bereits die ISDN-Karte erfolgreich installiert.

Für die Installation der Teles-Karte ist unbedingt das Teles-Power-Pack ab Version 4 zu verwenden. Weiterhin benötigen Sie das ISDN-Accelerator-Pack von Microsoft.

Nach der Installation des Accelerator-Packs muß in der Systemsteuerung unter Netzwerk eine Netzwerkkarte hinzugefügt werden (Teles AG Berlin Ndis-Wan Miniport Treiber).

Danach installieren Sie einfach die Metronet-Software. Als Modem wählen Sie den Teles Miniport 1.B-Kanal.

# **i** metronet

### Zugangseinstellungen für Windows 95 und Microsoft Internet Explorer 3.0

Sie werden hier Schritt für Schritt durch die unterschiedlichen Einstellungen geführt, wobei die korrekten Daten oft bereits eingegeben sind.

#### **1. Konfiguration der DFÜ-Netzwerkverbindung**

- **2. Einstellungen der Verbindungsparameter und Proxy-Einstellungen**
- **3. Mail-Einstellungen**
- **4. News-Einstellungen**

#### **1. DNS-Einstellungen (Domain Name Server)**

Wählen Sie "Start" --> "Programme" --> "Zubehör" --> "DFÜ-Netzwerk"

Wählen Sie die DFÜ-Verbindung aus, die Sie zur Anwahl von Metronet nutzen

Wählen Sie unter dem Menüpunkt "Datei" die Kategorie "Eigenschaften"

Ändern Sie die Ortskennzahl und die Rufnummer

Wenn Sie eine Ortskennzahl als Vorwahl nutzen, muß "Landes- und Ortskennzahl verwenden" aktiviert sein

Kontrollieren Sie, ob das richtige Modem ausgewählt wurde

#### Servertyp einstellen anwählen

Die folgenden Eintragungen müssen aktiviert sein:

PPP: Windows 95, Windows NT 3.5, Internet

- Am Netzwerk anmelden
- Softwarekomprimierung aktivieren
- TCP/IP

#### TCP/IP Einstellungen anwählen

Die folgenden Eintragungen müssen aktiviert sein:

- Vom Server zugewiesene IP-Adresse
- Nameserveradressen festlegen

#### **Erster DNS: 192.168.100.1**

- IP-Header Komprimierung
- Standard Gateway im Remote Netzwerk verwenden

#### **2. Proxy-Einstellungen und Einstellungen der Verbindung**

Internet Explorer starten

Menüleiste "Ansicht" öffnen Unterpunkt "Optionen" auswählen Karteikarte "Verbindung" anklicken Im Abschnitt "Wahlparameter": "Bei Bedarf mit dem Internet verbinden" aktivieren "Hinzufügen" anwählen Im Feld "Geben Sie den Namen für den ausgewählten Computer ein " tragen Sie folgendes ein: metronet- <Name (Ortschaft) des von Ihnen gewählten Einwahlknotens> "Weiter" wählen Sowohl Ortskennzahl als auch Rufnummer des gewählten Einwahlknotens eintragen Landeskennzahl ebenfalls auswählen "weiter" wählen "Fertigstellen" wählen Im Abschnitt Proxy-Server: "Verbindung über einen Proxyserver herstellen" aktivieren "Einstellungen" auswählen "Für alle Protokolle den gleichen Server verwenden" aktivieren In der Zeile HTTP: In der Spalte "Adresse des Proxy-Servers": 192.168.100.3 eintragen In der Spalte "Anschluß": 80 eintragen "OK" wählen Proxy umgehen: "192.168.100.3:8888" eintragen Fenster "Optionen" mit "OK" schliessen

#### **3. Mail-Einstellungen**

#### **Erstinstallation**

Wählen Sie "Start" "Programme" "Internet Mail" öffnen

Beim ersten Öffnen wird die Konfiguration automatisch abgefragt

"Weiter" klicken

Name: Ihr Vor- und Nachname (frei wählbar)

e-mail-Adresse: Geben Sie die Ihnen von Metronet zugewiesene E-Mail-Adresse ein (Benutzername@metronet.de)

"Weiter" drücken

Feld "Incoming Mail (POP 3) Server": "pop-mail.metronet.de" oder "192.168.100.2" eintragen

Feld "Outgoing Mail (SMTP) Server": "pop-mail.metronet.de" oder "192.168.100.2" eintragen

"Weiter" wählen

Feld "e-mail-account": Ihren Benutzernamen eintragen (wie von Metronet zugewiesen)

Feld "password": Ihr Paßwort eintragen (identisch mit dem Zugangs-Passwort)

"Weiter" wählen

"use a modem to access my mail" aktivieren

als Verbindung "use the following dial-up networking connection" wählen

Wählen Sie die Verbindung, die sie zum Einwählen nutzen

"Weiter" wählen

"Fertigstellen" auswählen

#### Mail bereits installiert (Kontrolle)

Wählen Sie "Start" "Programme" "Internet Mail" starten

Menüpunkt: "mail" anklicken

Unterpunkt: "Options" wählen

Karteikarte "Server" wählen

"Name": Ihr Vor- und Nachname (frei wählbar)

"Organisation": beliebig

"e-mail-Adresse": Geben Sie die Ihnen zugewiesene E-Mail-Adresse ein (Benutzername@metronet.de)

"outgoing mail (SMTP)": "pop-mail.metronet.de" oder "192.168.100.2"

"incoming mail (POP3)": "pop-mail.metronet.de" oder "192.168.100.2"

"POP 3 - Account": Ihren Benutzernamen eintragen (wie von Metronet zugewiesen)

Password: Ihr Paßwort (identisch mit dem Zugangs-Passwort)

Karteikarte "Connection" wählen

Als Verbindung "use the following dial-up network connections" aktivieren

Wählen Sie die Verbindung, die Sie zum Einwählen nutzen

"Weiter" wählen

"Fertigstellen" wählen

#### **4. News-Einstellungen**

#### **Erstinstallation**

Beim ersten Öffnen von Internet-news ("Start" "Programme" Internet-News)

"Weiter" wählen

"Name": Ihr Vor- und Nachname (frei wählbar)

"E-mail-Adresse": Geben Sie die Ihnen von metronet zugewiesene E-Mail-Adresse ein (Benutzername@metronet.de)

"Weiter" wählen

"news-server": "pop-news.metronet.de" oder "192.168.100.3" eintragen

"Weiter" wählen

"I use a modem to access my newsgroups" aktivieren

Als Verbindung "use the following dial-up network connections" aktivieren

Wählen Sie die Verbindung, die Sie zum Einwählen nutzen

"Weiter" wählen

"Fertigstellen" wählen

#### **News bereits installiert (Kontrolle)**

Wählen Sie "Start" "Programme" "Internet News" starten

Menüpunkt "news" -> Unterpunkt "options" auswählen

Karteikarte "Server" auswählen

"Name": Vor- und Nachname (frei wählbar)

"Organisation": beliebig

"e-mail-Adresse": Geben Sie die Ihnen zugewiesene E-Mail-Adresse ein (Benutzername@metronet.de)

"reply-Adresse": dito. E-Mail-Adresse

"news-server": "pop-news.metronet.de" oder "192.168.100.3" eintragen

Falls unter News-Server nichts eingetragen ist, wählen Sie "Properties": Karteikarte "general" "news-server-name": "pop-news.metronet.de" oder "192.168.100.3" eingeben

Karteikarte "Connection" auswählen

Als Verbindung "use the following dial-up network connections" aktivieren

Wählen Sie die Verbindung, die Sie zum Einwählen nutzen

Mit "OK" abschliessen

Zur Übersicht

# **K** metronet

### Zugangseinstellungen für Windows 3.1x und Microsoft Internet Explorer 2.1

Sie werden im Folgenden Schritt für Schritt durch unterschiedliche Einstellungen geführt, wobei die korrekten Daten oft bereits eingegeben sind.

**1. Konfiguration der DFÜ-Verbindung, Mail und News**

**2. Proxy Einstellungen** 

#### **1. DNS (Domain Name Server), Mail und News Einstellungen**

Programmgruppe "Metronet Internet Explorer" öffnen

"Neue Verbindung" öffnen

In das Feld "Name des Dienstanbieters" den Metronet-Einwahlknoten eintragen, "Next" In dem Feld Ortskennzahl und Rufnummer die Nummer des gewählten Einwahlknotens eintragen, In das Feld Land: Germany markieren, Das Feld Landes und Ortskennzahl vorwählen wenn nötig aktivieren, Next In das Feld "Benutzername": den von Metronet zugewiesenen Benutzernamen eintragen In das Feld "Kennwort": Ihr Paßwort eintragen (identisch mit dem Zugangs-Passwort), Next Das Feld automatische Zuweisung durch den Internet Dienstanbieter markieren, Next Als DNS Server: 192.168.100.1 eintragen, Next Internet Mail: Ja markieren, Next In das Feld "Benutzername": den von Metronet zugewiesenen Benutzernamen eintragen In das Feld "Kennwort": Ihr Paßwort eintragen (identisch mit dem Zugangs-Passwort) In das Feld Name: Ihren Namen eintragen, In das Feld E-Mail Adresse: Ihre E-Mail-Adresse eintragen (Benutzername@metronet.de) In das Feld Server für Posteingang (POP): "pop-mail.metronet.de" oder "192.168.100.2" In das Feld Server für Postausgang (SMTP): "pop-mail.metronet.de" oder "192.168.100.2", Next Internet News: Ja markieren, Next In das Feld "Benutzername": den von Metronet zugewiesenen Benutzernamen eintragen In das Feld "Kennwort": Ihr Paßwort eintragen (identisch mit dem Zugangs-Passwort) In das Feld Newsserver: "pop-news.metronet.de" oder "192.168.100.3" eintragen, Next Finish Microsoft Internet Explorer markieren und OK

#### **2. Proxy-Einstellungen und News-Einstellungen**

Programmgruppe "Metronet Internet Explorer" öffnen

Internet Explorer öffnen

Fenster "Verbinden mit" schließen

- Fenster "Fehlermeldung" schließen
- Menüpunkt "Ansicht" aus der Menüleiste wählen
- Menüunterpunkt "Optionen" wählen
- Karteikarte "Proxy" auswählen:
- In das Feld "HTTP" 192.168.100.3 in die nächste Spalte 80
- In das Feld "Gopher" 192.168.100.3 in die nächste Spalte 80
- In das Feld "FTP" 192.168.100.3 in die nächste Spalte 80 eintragen.
- Proxy umgehen: 192.168.100.3:8888 einstellen
- Karteikarte "news" auswählen
- "Internet newsgroups mit allen Internet Explorer lesen" aktivieren
- In das Feld "News- Server-Adresse": "pop-news.metronet.de" oder "192.168.100.3" eintragen
- In das Feld "Name" Vor und Nachname eintragen
- In das Feld "email-Adresse" Ihre von Metronet zugewiesene email-Adresse eintragen
- Mit "OK" beenden
- Internet Explorer schließen

#### Zur Übersicht